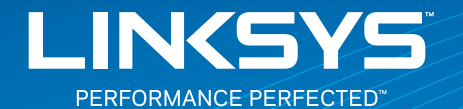

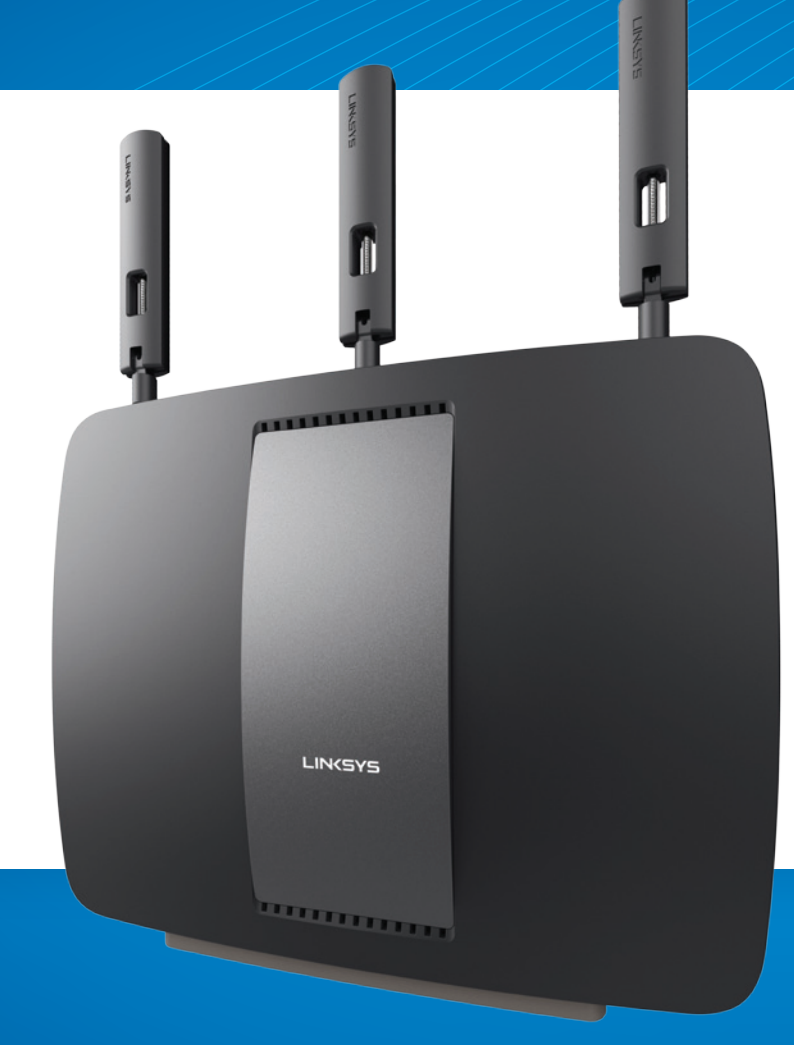

**USER GUIDE**

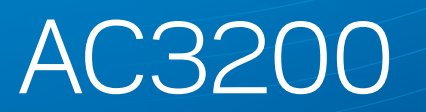

TRI-BAND GIGABIT **Wi‑Fi ROUTER**

Model# EA9200

# Table of Contents

### **Product overview**

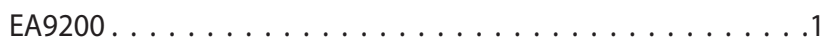

## **Setting Up Your Router**

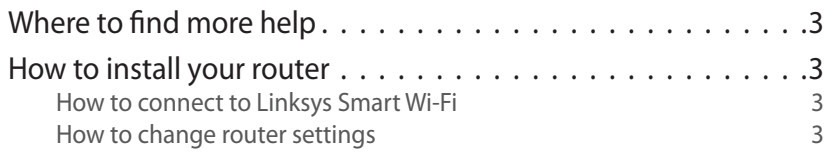

### **Troubleshooting**

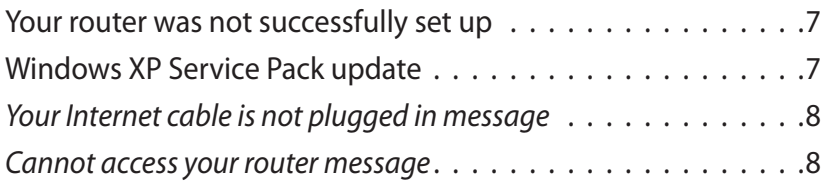

## **Specifications**

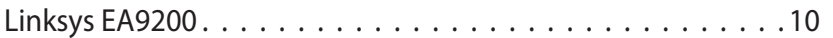

# <span id="page-2-0"></span>Product overview

### **EA9200**

#### **Front view**

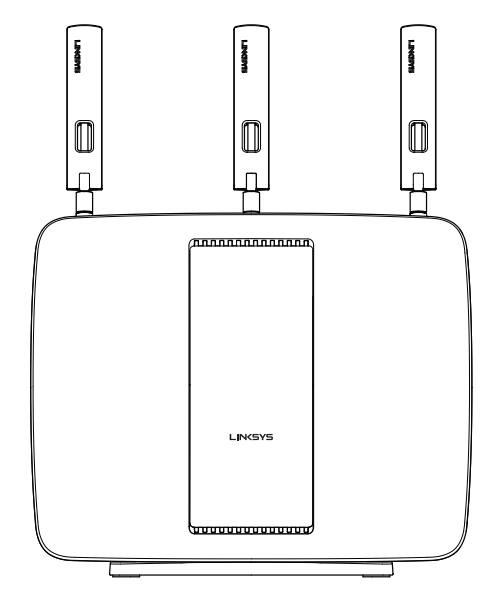

• **Indicator light —** The Linksys logo stays on steadily while power is connected and following a successful Wi-Fi Protected Setup connection. Flashes or pulses slowly during bootup, during firmware upgrades, and during a Wi-Fi Protected Setup connection. Flashes quickly when there is a Wi-Fi Protected Setup error.

### **Back view**

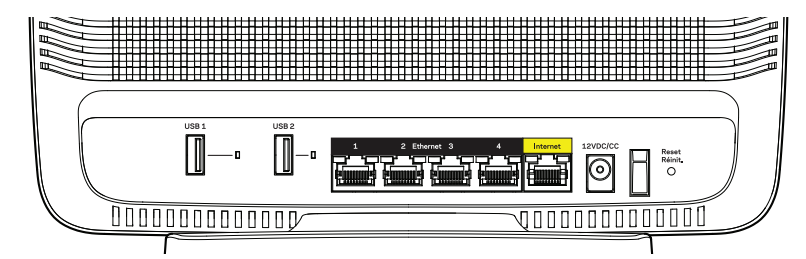

The ports/buttons from left to right: USB 3.0, USB LED, USB 2.0, USB LED, Ethernet ports (1-4), Internet port, Power port, Power switch, Reset button

- **USB ports** Connect and share a USB drive or a USB printer.
- **USB LEDs** Illuminate when a USB drive is connected. Flash when data is being transferred.
- **Ethernet ports** Connect Ethernet cables to wired Ethernet network devices.

#### **NOTE**

For best performance, use CAT5E or higher rated cables on the Ethernet ports.

- **Internet port** Connect an Ethernet cable to your modem.
- Power port Connect the included AC power adapter.
- **Power switch Press | (on) to turn on the router.**
- **Reset button** Press and hold for 10 seconds (until the port lights flash at the same time) to reset the router to factory defaults. You can also do this using Linksys Smart Wi-Fi.

#### **Side view**

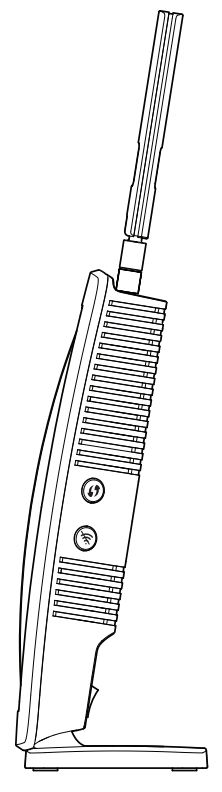

- **Wi-Fi Protected Setup™ button** Press to easily configure wireless security on Wi-Fi Protected Setup-enabled network devices.
- **Wi-Fi button** Press to disable the wireless networks (light comes on). Press again to enable the wireless networks (light goes out).

### **Top view**

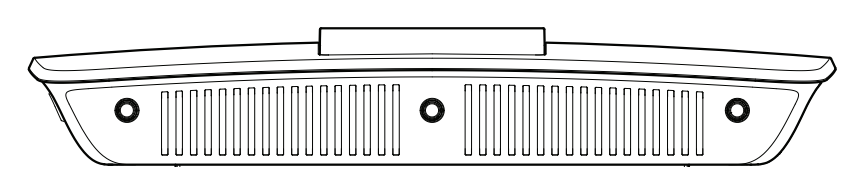

• **Adjustable antenna ports —** Three adjustable external antennas (included) should be connected to the router before powering it on. Twist antenna connectors clockwise onto ports.

# <span id="page-4-0"></span>Setting Up Your Router

### **Where to find more help**

[Linksys.com/support \(](Linksys.com/support )documentation, downloads, FAQs, technical support, live chat, forums)

Linksys Smart Wi-Fi [\(linksyssmartwifi.com](http://linksyssmartwifi.com); click Help at the top of the screen)

### **How to install your router**

If replacing an existing router, disconnect it.

- 1. Connect the antennas to the top of your router and power it on.
- 2. Connect the Internet cable from your modem to the yellow Internet port on the back of your router. Wait until the Linksys logo on the front of your router is solid.
- 3. Connect to the secure wireless name shown in the Quick Start Guide that came with your router. (You can change these details later.) Select the option to automatically connect to this network in the future. You will not have Internet access until you complete router setup (see Step 4).
- 4. Open a web browser to launch the Linksys Smart Wi-Fi Router setup instructions. If you don't see the instructions, type linksyssmartwifi.com in the address bar.

At the end of setup, follow the on-screen instructions to set up your Linksys Smart Wi-Fi account. Use Linksys Smart Wi-Fi to manage your router's settings, including:

- Change your router's name and password
- Set up quest access
- Configure parental controls
- Connect devices to your network
- Test your Internet connection speed

#### **NOTE**

As part of Linksys Smart Wi-Fi account setup, you will be sent a verification e-mail. Make sure that you open the e-mail from Linksys and click the provided link, and log in from a device connected directly to the router.

#### **How to connect to Linksys Smart Wi-Fi**

- 1. Open a web browser and go to www.linksyssmartwifi.com.
- 2. Enter the e-mail address and password you set up earlier and click Sign in.

### **How to change router settings**

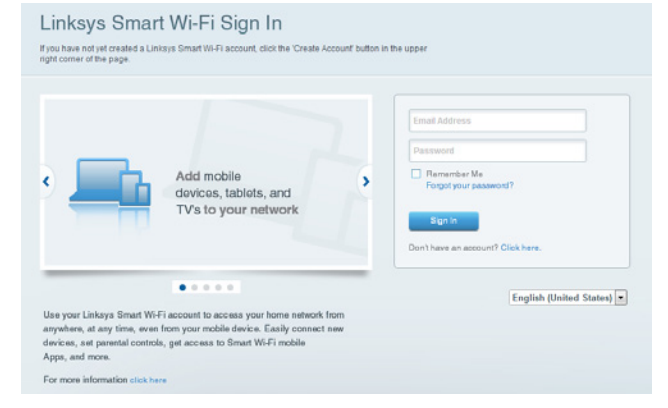

#### **NOTE**

For additional help on any menu, click Help at the top of the screen.

- • Open Linksys Smart Wi-Fi and log in to your account.
- • In the menu on the left, click an option:

**Network Map —** Lets you display and manage all network devices connected to your router. You can view devices on your main network and your guest network, or display information about each device.

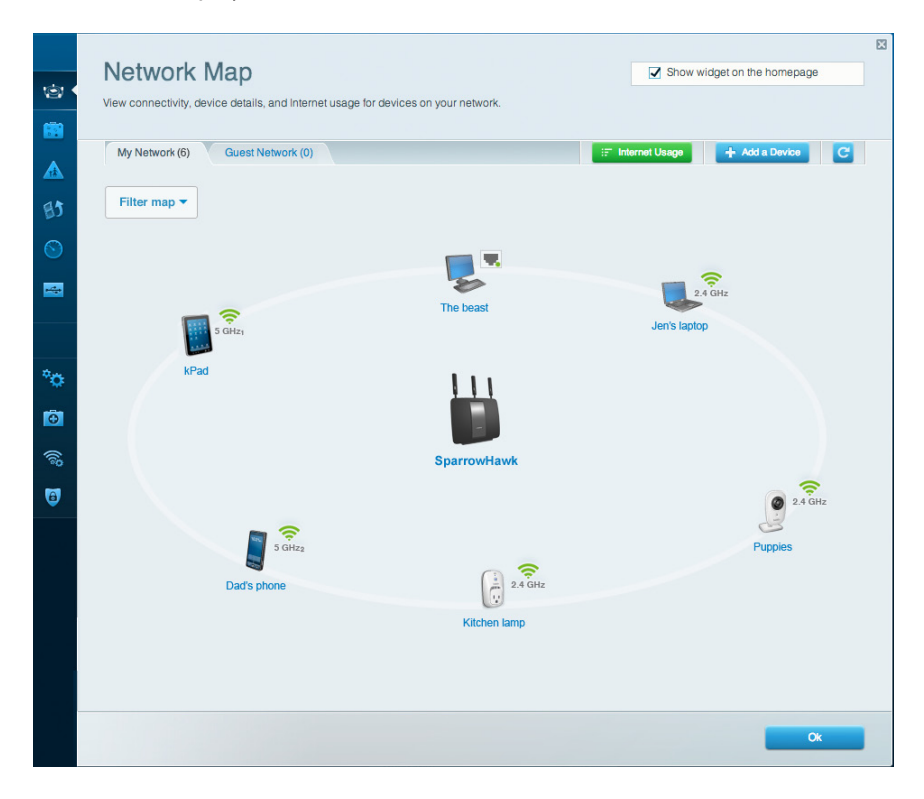

**Guest Access —** Lets you configure and monitor a network that guests can use without accessing all of your network resources.

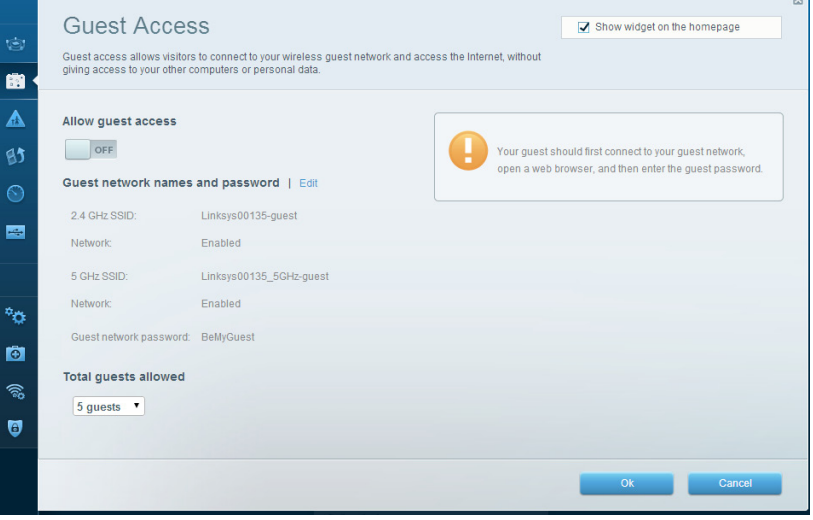

#### **Parental Controls —** Lets you block web sites and set Internet access times.

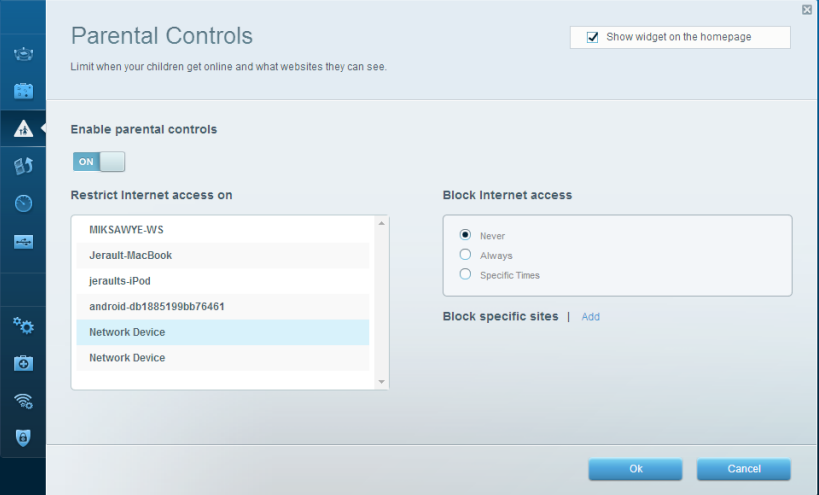

**Media Prioritization —** Lets you set which devices and applications have top priority for your network traffic.

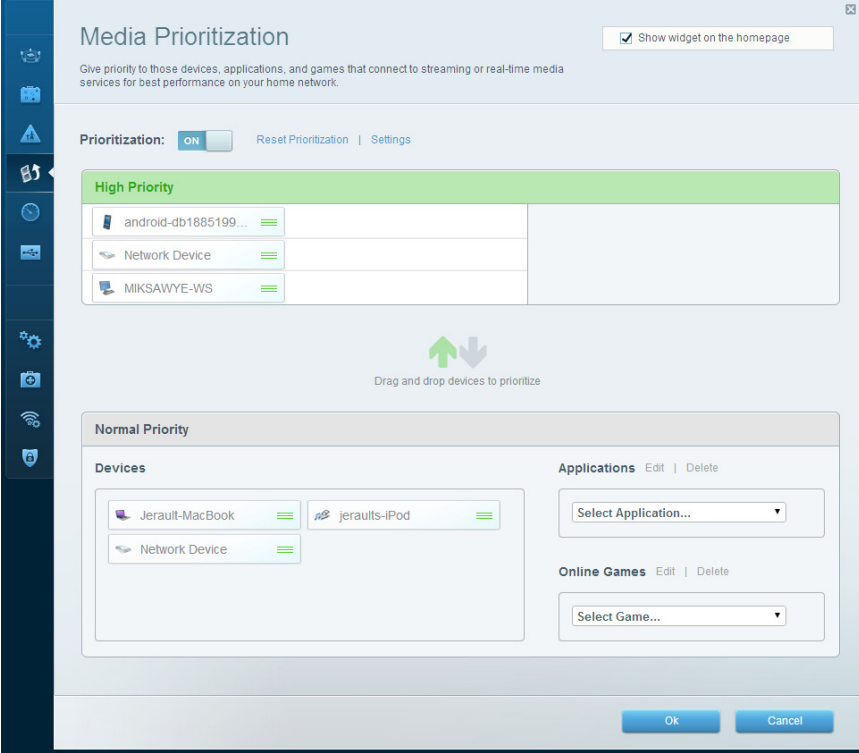

#### **Speed Test —** Lets you test your network's Internet connection speed.

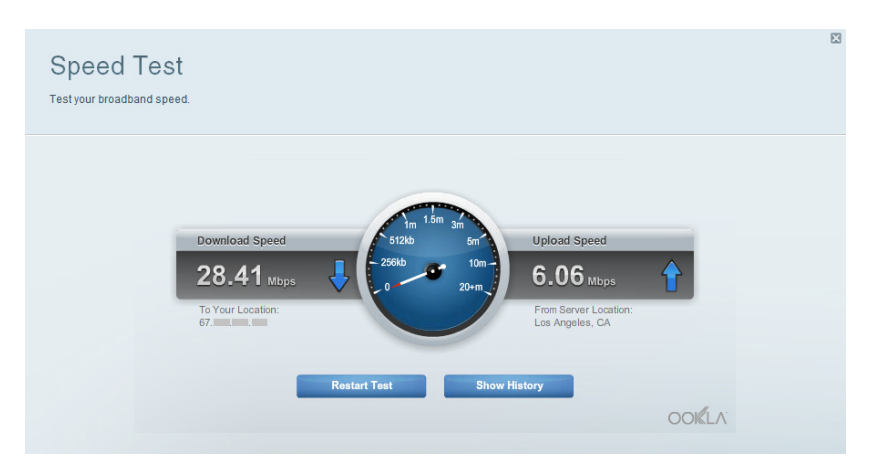

**External Storage —** Lets you access an attached USB drive (not included) and set up file sharing, a media server, and FTP access.

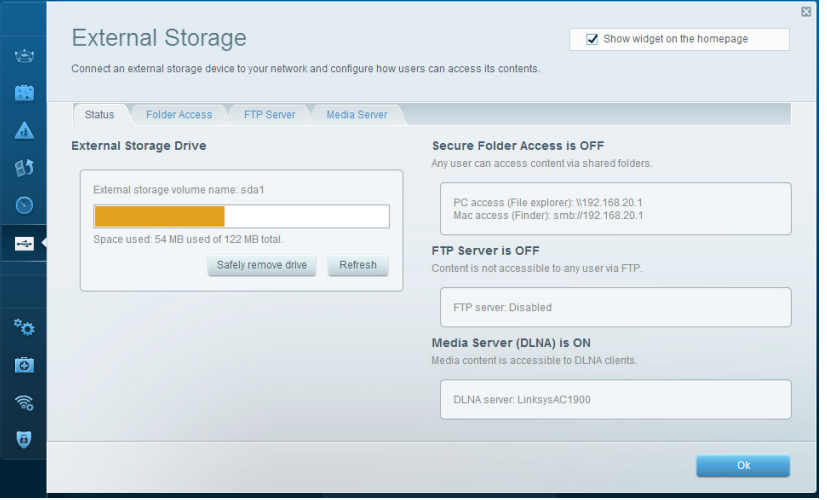

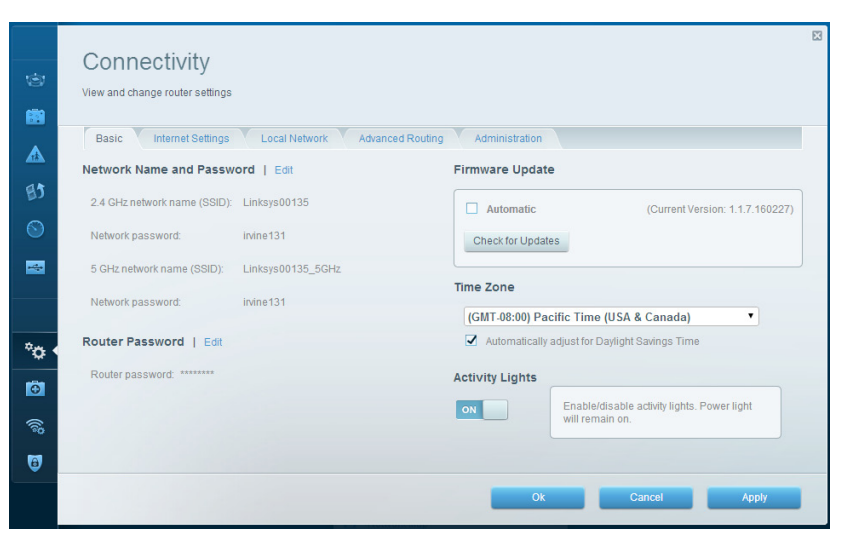

**Connectivity —** Lets you configure basic and advanced network settings.

**Troubleshooting —** Lets you diagnose problems with your router and check the status of the network.

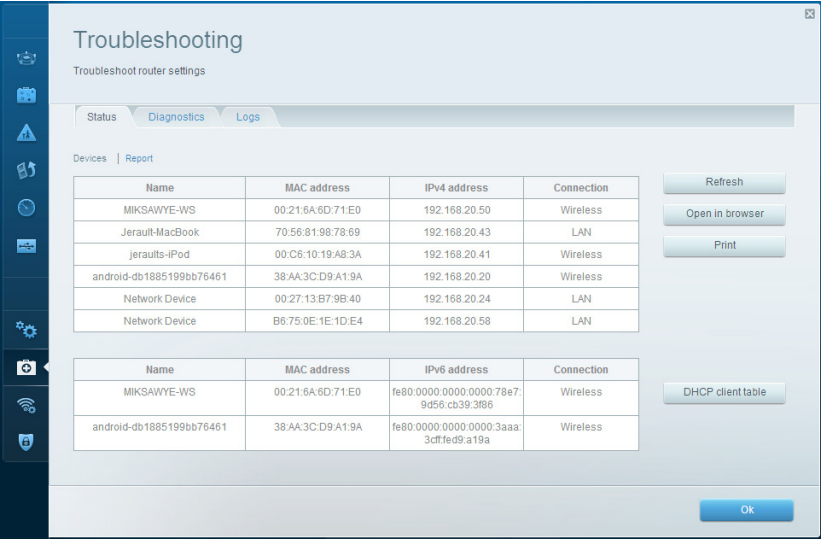

**Wireless —** Lets you configure your router's wireless network. Among the settings you may change are network name (SSID), security mode, password, MAC filtering, and connect devices using Wi-Fi Protected Setup.

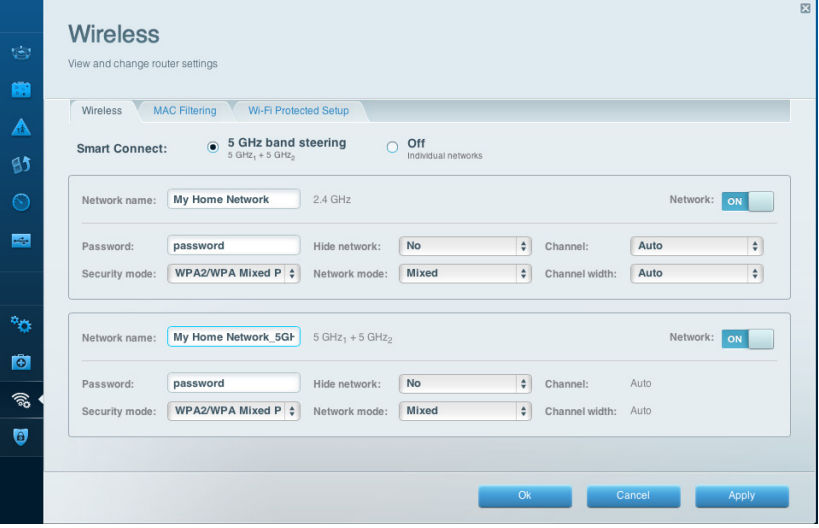

**Security —** Lets you configure your router's wireless security. You can set up the firewall, VPN settings, and make custom settings for applications and games.

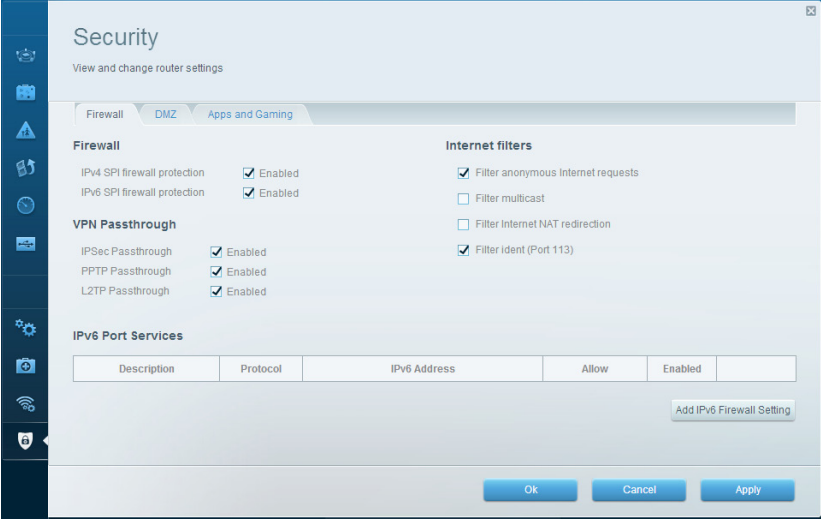

# <span id="page-8-0"></span>Troubleshooting

This chapter can help you solve common setup issues and connect to the Internet. You can find more help from our award-winning customer support at linksys.com/support.

### **Your router was not successfully set up**

**If Linksys Smart Wi-Fi did not complete the setup, you can try the following:**

Press and hold the Reset button on your router with a paperclip or pin until the LED starts flashing (about 10 seconds), then install the router again.

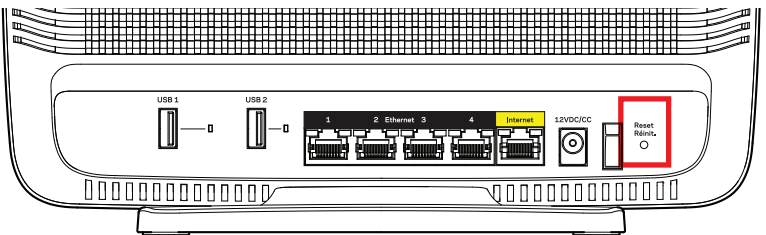

If you still haven't set up the router, find another computer, and use that computer to install the router again.

### **Windows XP Service Pack update**

On Windows XP computers, Linksys Smart Wi-Fi requires Service Pack 3. If the currently installed Service Pack is older than version 3, you need to download and install Service Pack 3.

#### **NOTE**

To temporarily connect to the Internet and download the required Service Pack, you can use the included Ethernet cable to connect your computer directly to your modem.

To Install Service Pack 3:

- 1. Connect to the Microsoft Update website (update.microsoft.com/windowsupdate).
- 2. Follow the instructions on the website or contact Microsoft if you need further help.
- 3. After downloading and installing Service Pack 3, install the router again.

## <span id="page-9-0"></span>*Your Internet cable is not plugged in message*

If you get a "Your Internet cable is not plugged in" message when trying to set up your router, follow these troubleshooting steps.

Make sure that an Ethernet cable (or a cable like the one supplied with your router) is securely connected to the yellow Internet port on the back of the router and to the appropriate port on your modem. This port on the modem is usually labeled Ethernet.

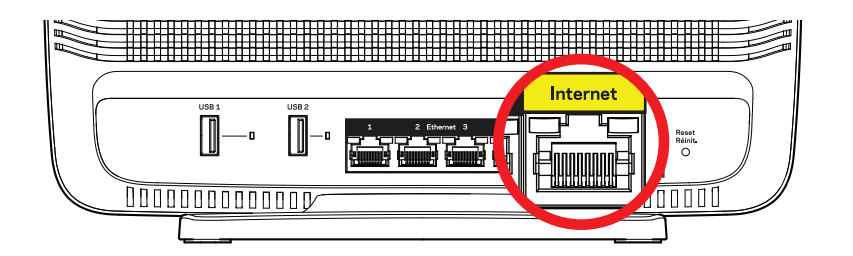

Back view of router

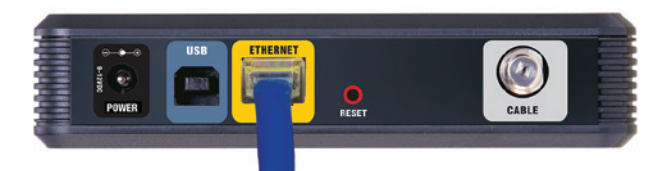

Back view of cable modem

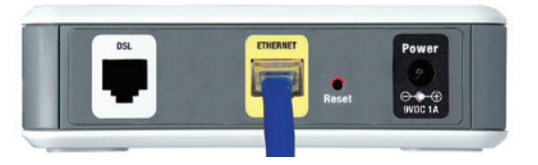

Back view of DSL modem

Make sure that your modem is connected to power and is turned on. If it has a power switch, make sure that it is set to the ON or l position.

If your Internet service is cable, verify that the cable modem's CABLE port is connected to the coaxial cable provided by your ISP.

Or, if your Internet service is DSL, make sure that the DSL phone line is connected to the modem's DSL port.

If your computer was previously connected to your modem with a USB cable, disconnect the USB cable.

Install the router again.

### *Cannot access your router message*

To access your router, you must be connected to your own network. If you have wireless Internet access, the problem may be that you have accidentally connected to a different wireless network.

To fix the problem on Windows computers:

1. On your Windows desktop, right-click the wireless icon in the system tray. The icon can differ depending on your version of Windows.

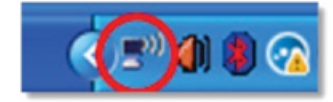

2. Click View Available Wireless Networks. A list of available networks appears.

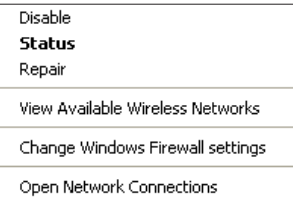

3. Click your own network name, and click Connect. In the example below, the computer was connected to another wireless network named JimsRouter. The name of the Linksys EA9200 network, BronzeEagle in this example, is shown selected.

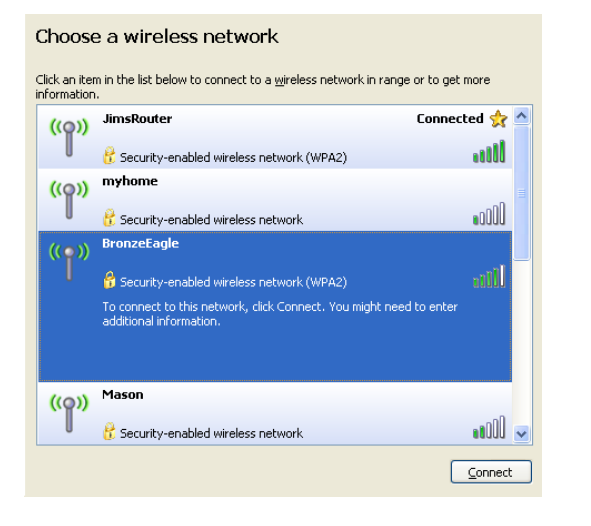

4. If you are prompted to enter a network key, type your password (Security Key) into the Network key and Confirm network key fields.Click Connect.

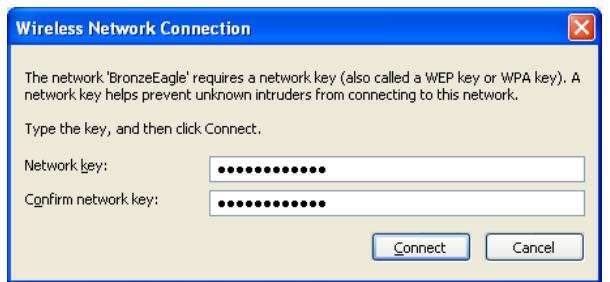

5. You should be able to access the router.

#### **To fix the problem on Mac computers:**

In the menu bar across the top of the screen, click the Wi-Fi icon. A list of wireless networks appears. Linksys Smart Wi-Fi has automatically assigned your network a name.

In the example below, the computer was connected to another wireless network named JimsRouter. The name of the Linksys EA9200 network, BronzeEagle in this example, is shown selected.

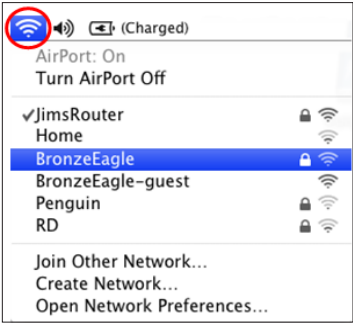

Click the wireless network name of your Linksys EA9200 (BronzeEagle in the example).

Type your wireless network password (Security Key) into the Password field, and click OK.

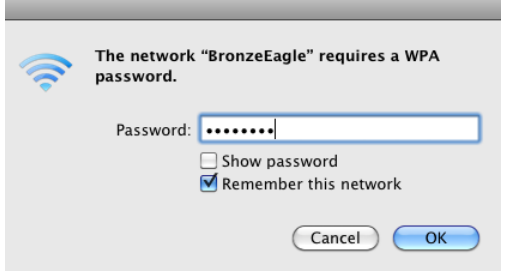

# <span id="page-11-0"></span>Specifications

### **Linksys EA9200**

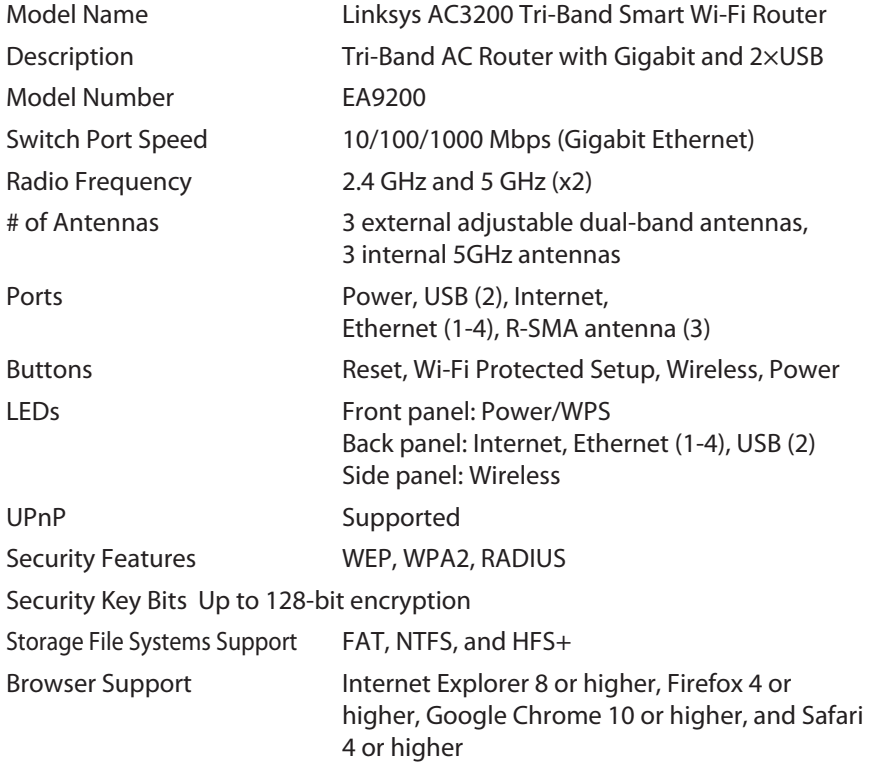

#### **Environmental**

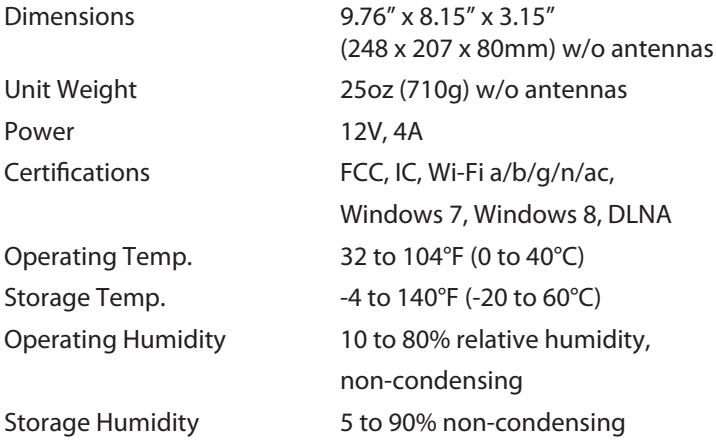

#### **Notes**

For regulatory, warranty, and safety information, see the CD that came with your router or go to **[Linksys.com/support](http://Linksys.com/support)**.

Specifications are subject to change without notice.

Maximum performance derived from IEEE Standard 802.11 specifications. Actual performance can vary, including lower wireless network capacity, data throughput rate, range and coverage. Performance depends on many factors, conditions and variables, including distance from the access point, volume of network traffic, building materials and construction, operating system used, mix of wireless products used, interference and other adverse conditions.

Visit **[linksys.com/support](http://linksys.com/support)** for award-winning technical support

BELKIN, LINKSYS and many product names and logos are trademarks of the/Belkin group/of companies. Third-party trademarks mentioned are the property of their respective owners.© 2014 Belkin International, Inc. and/or its affiliates. All rights reserved.

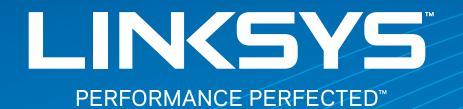

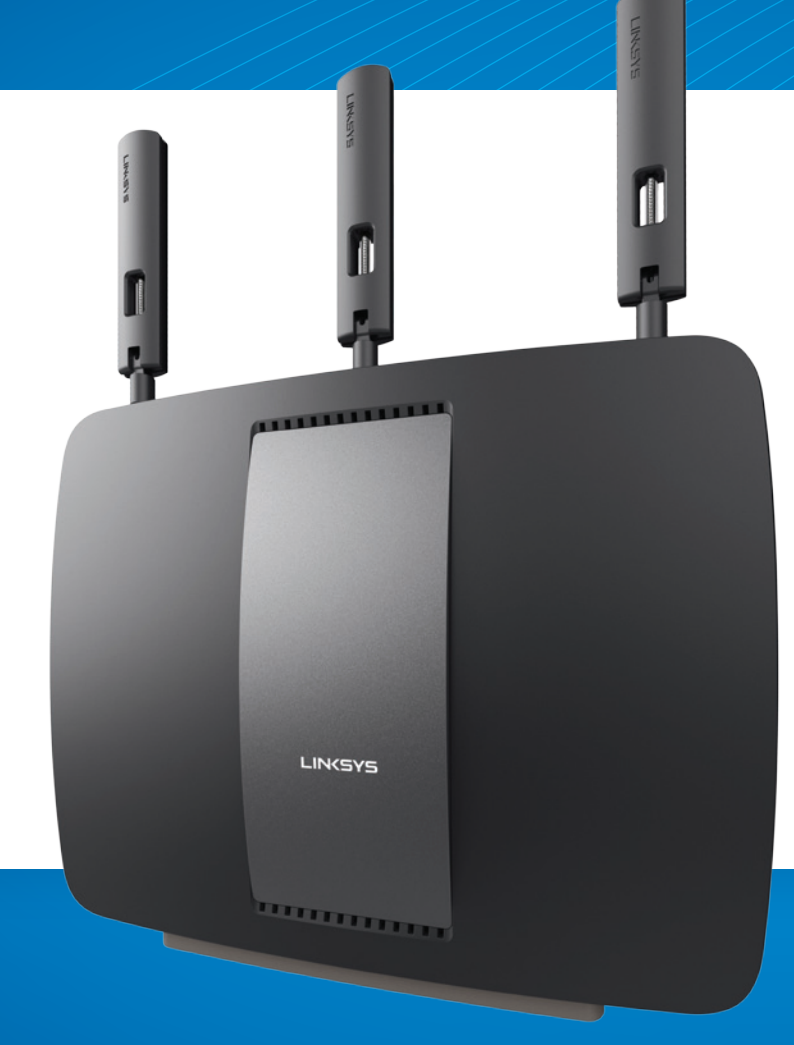

**GUIDE D'UTILISATION**

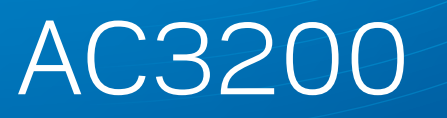

ROUTEUR GIGABIT **SANS FIL TRIBANDE**

Modèle Nº EA9200

# Table des matières

## **Vue d'ensemble du produit**

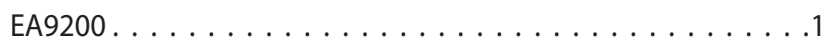

## **Configuration de votre routeur**

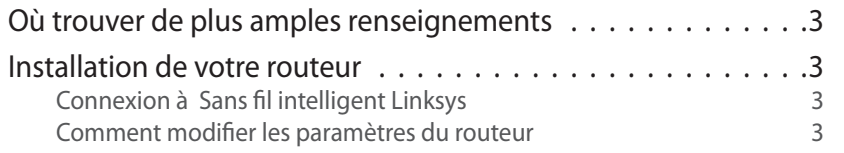

### **Dépannage**

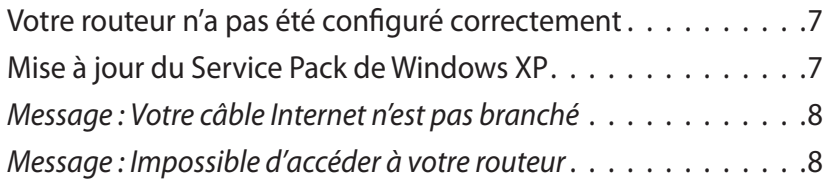

## **Spécifications**

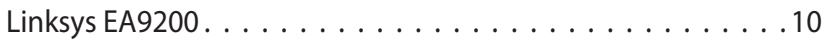

# <span id="page-15-0"></span>Vue d'ensemble du produit

### **EA9200**

#### **Vue avant**

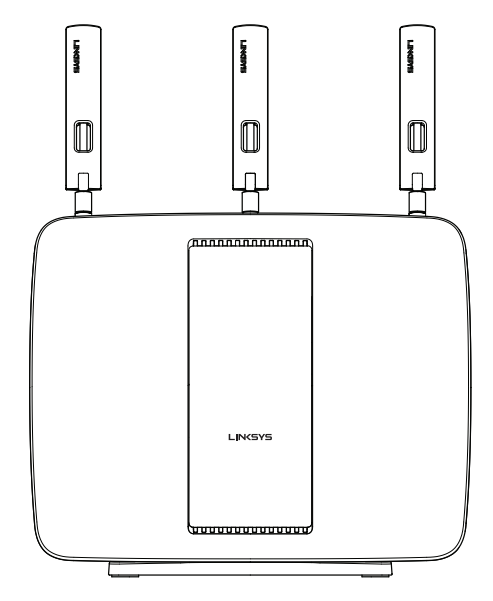

• **Témoin lumineux :** le voyant du logo Linksys reste allumé en continu lorsque l'alimentation est raccordée et lorsqu'une connexion Wi-Fi Protected Setup a été correctement établie. Clignote lentement lors du démarrage, des mises à niveau du micrologiciel et d'une connexion en mode Wi-Fi Protected Setup. Clignote rapidement lorsqu'il y a une erreur de configuration selon la norme Wi-Fi Protected Setup.

#### **Vue arrière**

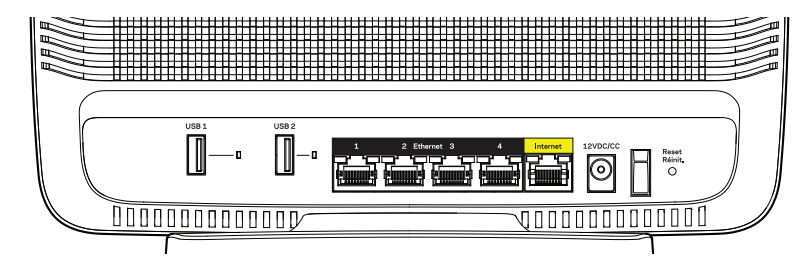

Les ports et boutons, de gauche à droite : USB 3.0, voyant USB, USB 2.0, voyant USB, ports Ethernet (1-4), port Internet, port d'alimentation, interrupteur marche/arrêt, Bouton Reset (réinitialisation)

- **Ports USB :** ils permettent de brancher et partager une clé USB ou une imprimante USB.
- **Voyants USB :** ils s'allument lorsqu'un périphérique USB est raccordé. Ils clignotent lorsque des données sont en cours de transfert.
- **Ports Ethernet :** raccordez des câbles Ethernet aux périphériques de réseau filaire Ethernet.

#### **REMARQUE**

Pour améliorer la performance, utilisez des câbles CAT5E ou supérieur sur les ports Ethernet.

- **Port Internet :** raccordez un câble Ethernet à votre modem.
- **Port d'alimentation :** raccordez l'adaptateur d'alimentation c.a. fourni.
- **Interrupteur marche/arrêt :** appuyez sur | (marche) pour mettre le routeur sous tension.
- **Bouton Reset (réinitialisation) :** maintenez ce bouton enfoncé pendant 10 secondes (jusqu'à ce que les voyants de port clignotent simultanément) pour réinitialiser le routeur aux paramètres établis par défaut à l'usine. Vous pouvez également le faire à l'aide du Sans-fil intelligent Linksys.

#### **Vue latérale**

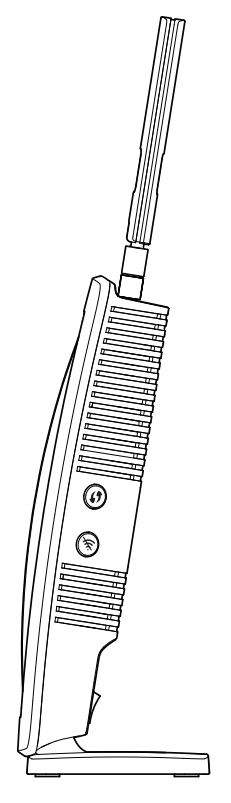

- **Bouton Wi-Fi Protected Setup™ :** appuyez pour configurer facilement la sécurité de l'accès sans fil sur les périphériques réseau compatibles Wi-Fi Protected Setup.
- **Bouton sans-fil :** appuyez pour désactiver les réseaux sans fil (le voyant s'allume). Appuyez une nouvelle fois pour activer les réseaux sans fil (le voyant s'éteint).

• **Vue du dessus**

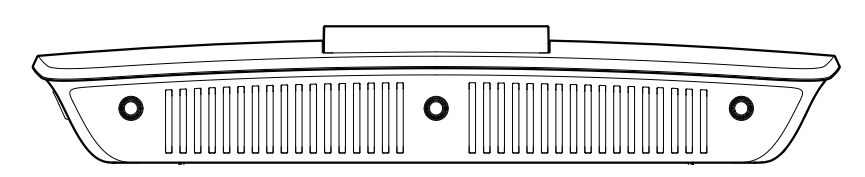

• **Ports d'antennes ajustables :** trois antennes externes ajustables (fournies) doivent être branchées sur le routeur avant sa mise sous tension. Insérez les connecteurs d'antennes sur les ports et tournez dans le sens horaire.

# <span id="page-17-0"></span>Configuration de votre routeur

### **Où trouver de plus amples renseignements**

[Linksys.com/support \(](Linksys.com/support)documentation, téléchargements, FAQ, soutien technique, clavardage en direct, forums)

Sans fil intelligent Linksys [\(linksyssmartwifi.com;](http://linksyssmartwifi.com) cliquez sur Aide en haut de l'écran)

### **Installation de votre routeur**

Si vous remplacez un routeur existant, déconnectez ce dernier.

- 1. Branchez les antennes sur la partie supérieure de votre routeur, puis allumez-le.
- 2. Raccordez le câble Internet de votre modem au port Internet jaune à l'arrière de votre routeur. Patientez jusqu'à ce que le voyant du logo Linksys à l'avant du routeur soit allumé en continu.
- 3. Connectez-vous au nom de réseau sans fil sécurisé indiqué dans le Guide de démarrage rapide fourni avec votre routeur. (Vous pourrez modifier ces renseignements ultérieurement.) Sélectionnez l'option permettant de se connecter automatiquement à ce réseau à l'avenir. Vous n'aurez pas accès à Internet tant que le routeur n'aura pas été intégralement configuré (voir Étape 4).
- 4. Ouvrez un navigateur Web pour lancer les instructions de configuration du routeur sans fil intelligent Linksys. Si les instructions n'apparaissent pas, entrez linksyssmartwifi.com dans la barre d'adresse.

À la fin de l'installation, suivez les instructions à l'écran pour configurer votre compte Sans fil intelligent Linksys. Utilisez Sans fil intelligent Linksys pour gérer les paramètres de votre routeur, par exemple :

- la modification du nom du routeur et du mot de passe;
- la configuration de l'accès d'invités;
- la configuration du contrôle parental;
- l'ajout de périphériques à votre réseau;
- la vérification de la vitesse de votre connexion Internet.

#### **REMARQUE**

Lors de la configuration du compte Sans fil intelligent Linksys, vous recevrez un courriel de vérification. Assurez-vous d'ouvrir le courriel de Linksys et de cliquer sur le lien envoyé. Connectez-vous depuis un appareil branché directement sur le routeur.

### **Comment se connecter au Sans fil intelligent Linksys**

- 1. Ouvrez un navigateur Web et accédez à la page [www.linksyssmartwifi.com.](http://www.linksyssmartwifi.com)
- 2. Entrez l'adresse de courriel et le mot de passe que vous avez définis plus tôt, puis cliquez sur Connexion.

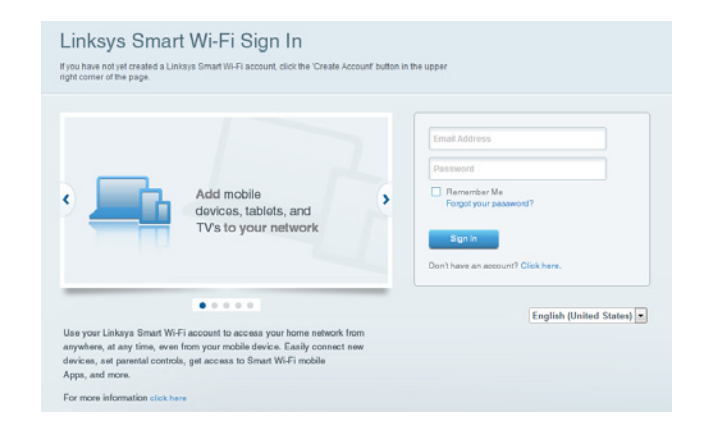

### **Comment modifier les paramètres du routeur**

#### **REMARQUE**

Pour obtenir plus d'aide sur un des menus, cliquez sur Aide en haut de l'écran.

- Ouvrez le Sans fil intelligent Linksys et connectez-vous à votre compte.
- Dans le menu de gauche, cliquez sur une option :

**Carte du réseau :** permet d'afficher et de gérer tous les périphériques réseau connectés à votre routeur. Vous pouvez voir quels périphériques sont connectés à votre réseau principal et à votre réseau d'invités ou afficher des renseignements sur chacun de ces périphériques.

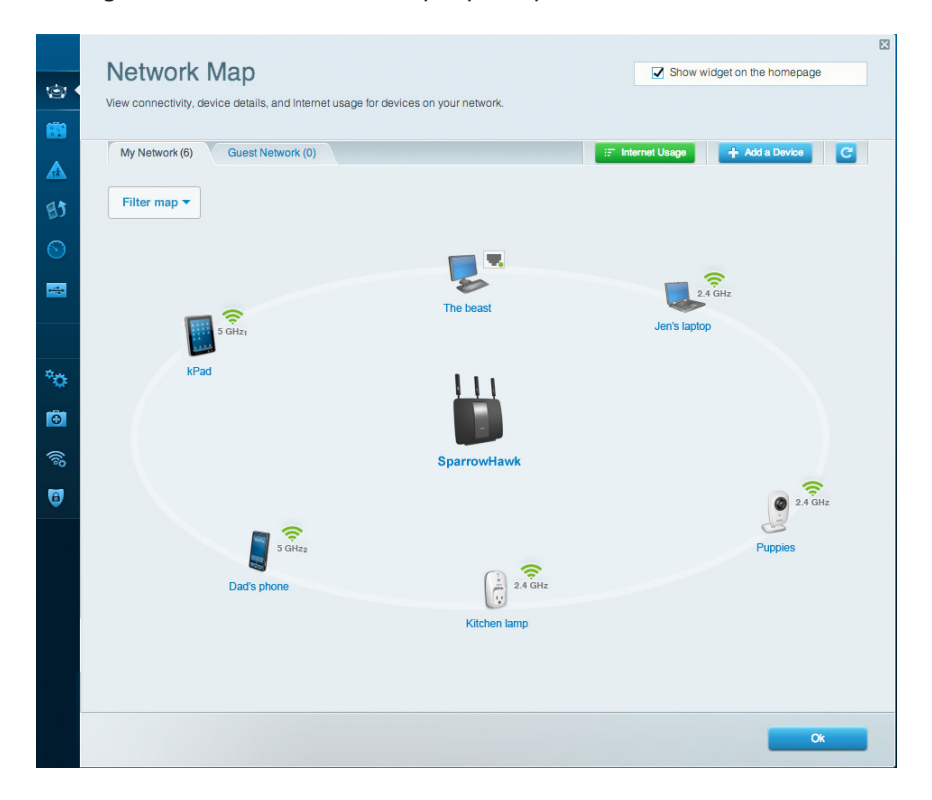

**Accès d'invité :** permet de configurer et de surveiller un réseau que vos invités peuvent utiliser sans accéder à toutes les ressources de votre réseau.

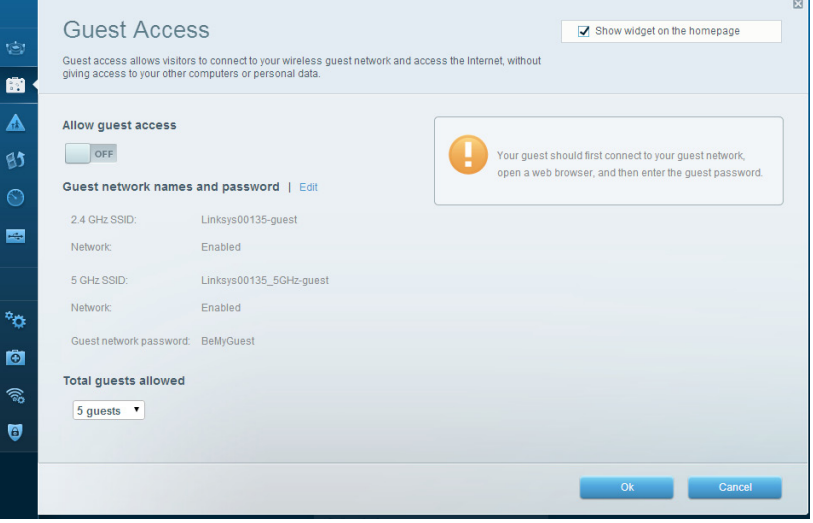

**Contrôle parental :** permet de bloquer l'accès à des sites Web et de définir des heures d'accès à Internet.

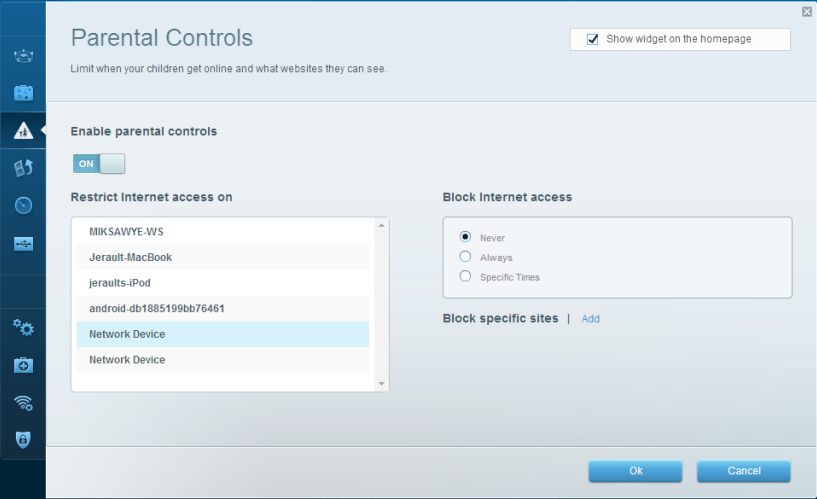

**Priorisation des sources de lecture :** permet de définir quels sont les périphériques et applications prioritaires en termes de trafic réseau.

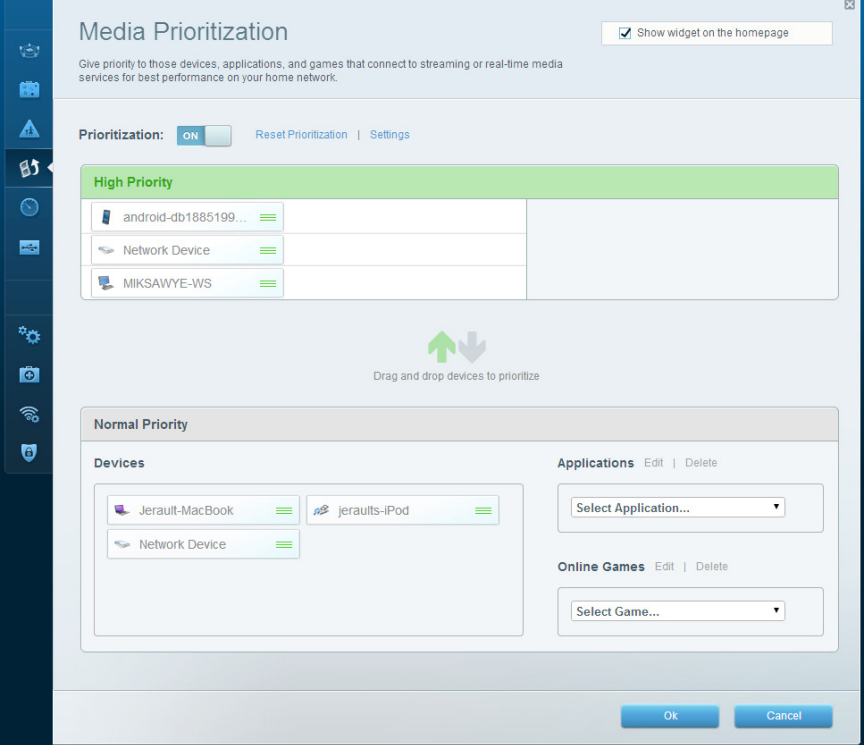

**Test de vitesse :** permet de vérifier la vitesse de la connexion Internet de votre réseau.

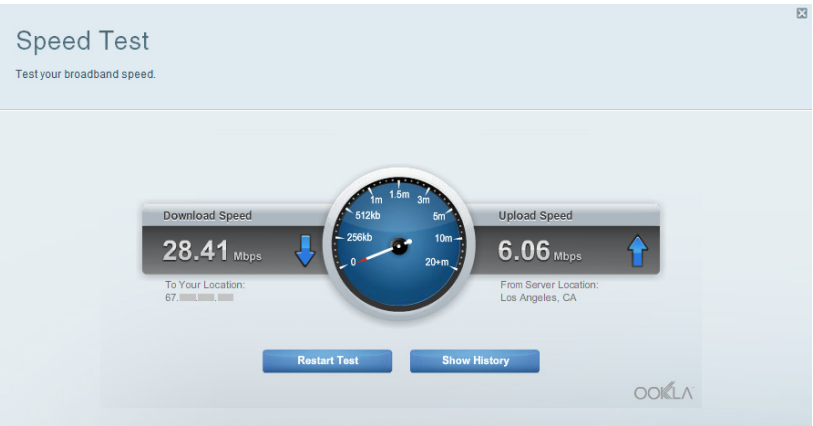

**Support externe de stockage :** permet d'accéder à un périphérique USB connecté (non fourni) et de configurer le partage de fichiers, un serveur multimédia et l'accès à FTP.

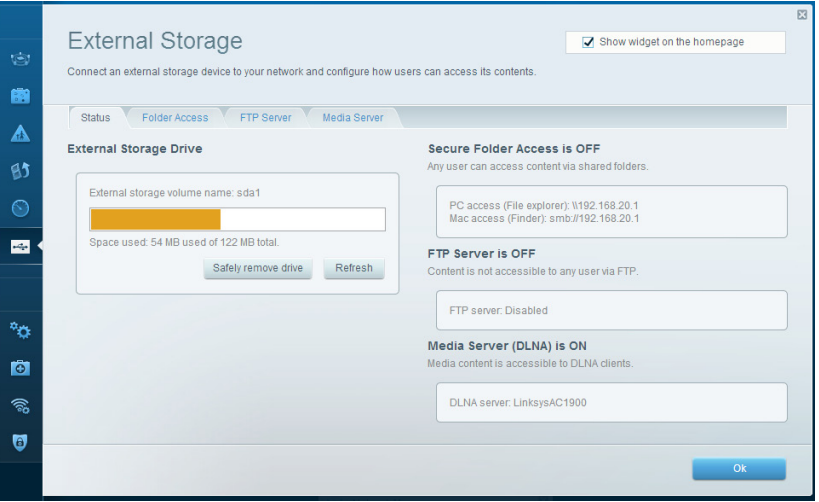

**Connectivité :** permet de configurer les paramètres de base et avancés de votre réseau.

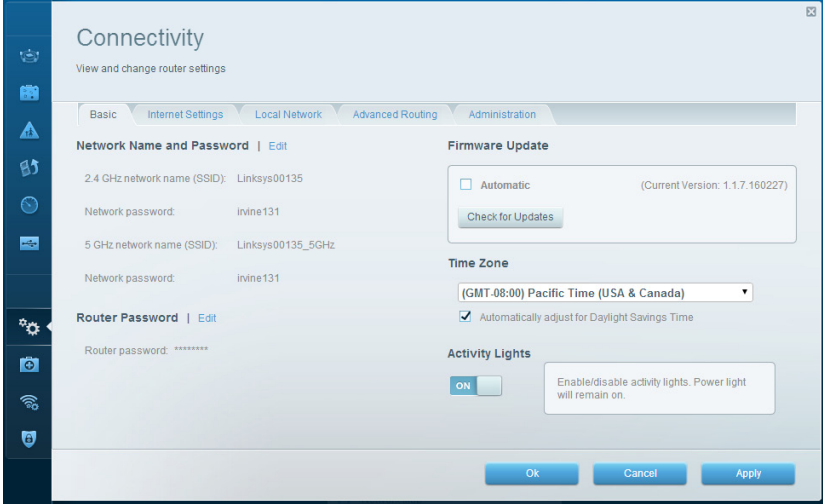

**Dépannage :** permet de diagnostiquer les problèmes rencontrés avec votre routeur et de vérifier l'état du réseau.

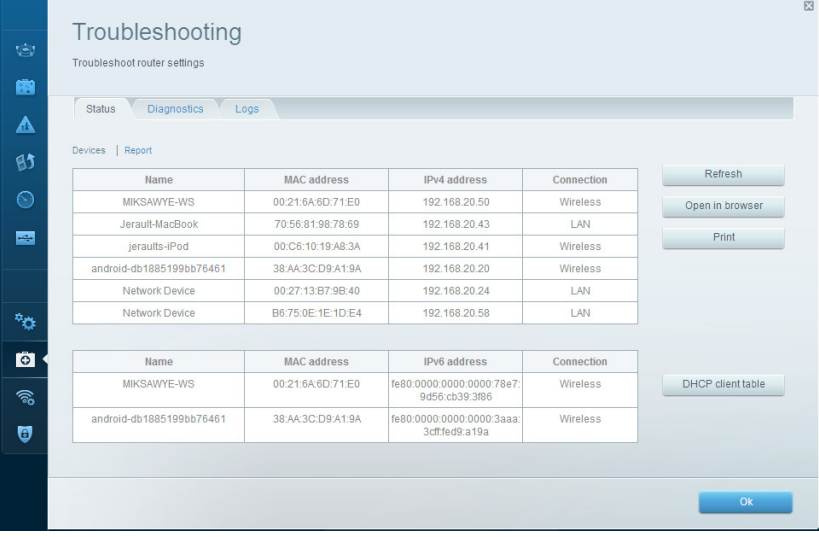

**Sans fil :** permet de configurer le réseau sans fil de votre routeur. Parmi les paramètres que vous pouvez modifier se trouvent le nom de réseau (SSID), le mode de sécurité, le mot de passe, le filtre MAC et la connexion de périphériques à l'aide de Wi-Fi Protected Setup.

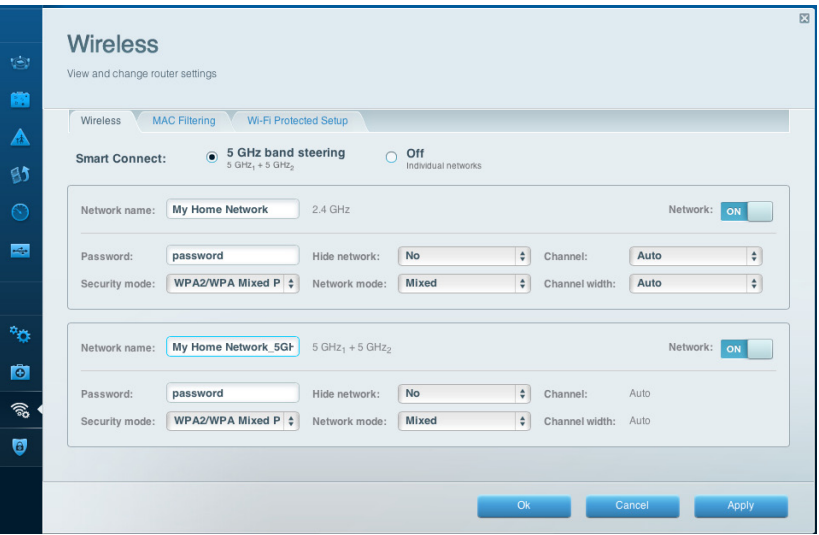

**Sécurité :** permet de configurer la sécurité du réseau sans fil de votre routeur. Vous pouvez définir un pare-feu ou des paramètres VPN, ou encore personnaliser des paramètres pour les applications et les jeux.

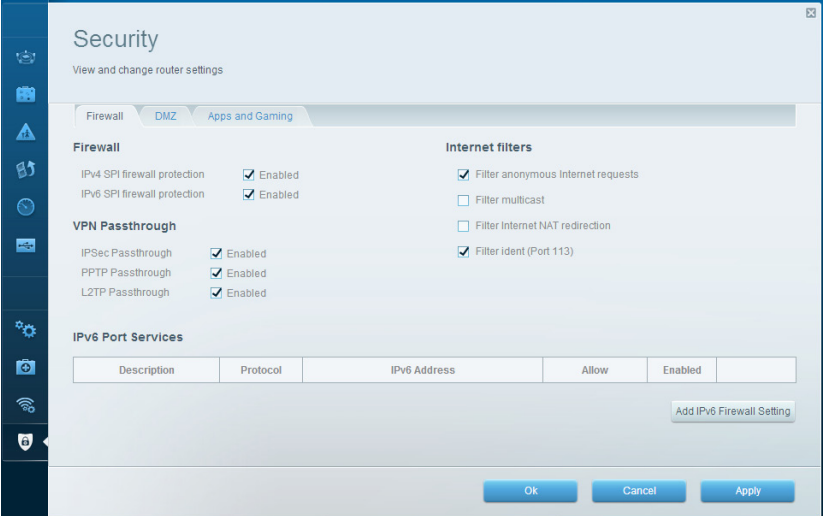

# <span id="page-21-0"></span>Dépannage

Ce chapitre peut vous aider à résoudre des problèmes de configuration courants et à vous connecter à Internet. Pour obtenir de l'aide supplémentaire, communiquez avec notre soutien à la clientèle primé sur linksys.com/support.

### **Votre routeur n'a pas été configuré correctement**

**Si Sans fil intelligent Linksys n'a pas terminé la configuration, vous pouvez essayer ceci :**

Maintenez le bouton Reset (réinitialisation) enfoncé, en utilisant l'extrémité d'un trombone ou une broche, jusqu'à ce que le voyant commence à clignoter (environ 10 secondes), puis installez de nouveau le routeur.

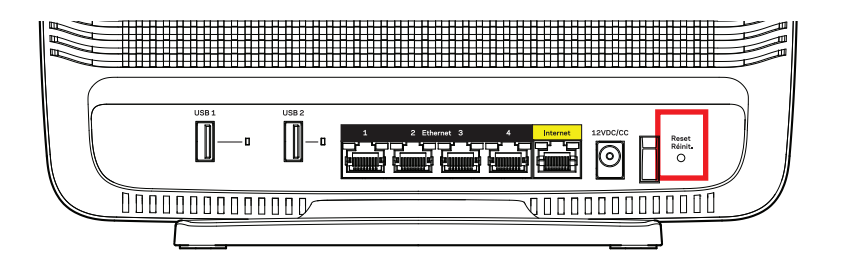

Si vous n'avez toujours pas configuré le routeur, trouvez un autre ordinateur et utilisez-le pour installer de nouveau le routeur.

### **Mise à jour de Windows XP Service Pack**

Pour les ordinateurs fonctionnant sous Windows XP, Sans fil intelligent Linksys nécessite le Service Pack 3. Si le Service Pack actuellement installé est antérieur à la version 3, vous devez télécharger et installer le Service Pack 3.

#### **REMARQUE**

Pour vous connecter temporairement à Internet et télécharger le Service Pack requis, vous pouvez utiliser le câble Ethernet fourni pour raccorder votre ordinateur directement à votre modem.

Pour installer le Service Pack 3 :

- 1. Connectez-vous au site Microsoft Update ([update.microsoft.com/windowsupdate](http://update.microsoft.com/windowsupdate)).
- 2. Suivez les instructions sur le site Web ou communiquez avec Microsoft si vous avez besoin d'aide supplémentaire.
- 3. Après avoir téléchargé et installé le Service Pack 3, installez de nouveau le routeur.

### <span id="page-22-0"></span>*Message : Votre câble Internet n'est pas branché*

Si le message « Votre câble Internet n'est pas branché » apparaît lorsque vous êtes en train de configurer votre routeur, suivez ces étapes de dépannage.

Assurez-vous qu'un câble Ethernet (ou un câble comme celui fourni avec votre routeur) est solidement branché au port Internet jaune à l'arrière du routeur et au port approprié sur votre modem. Ce port du modem est généralement étiqueté Ethernet.

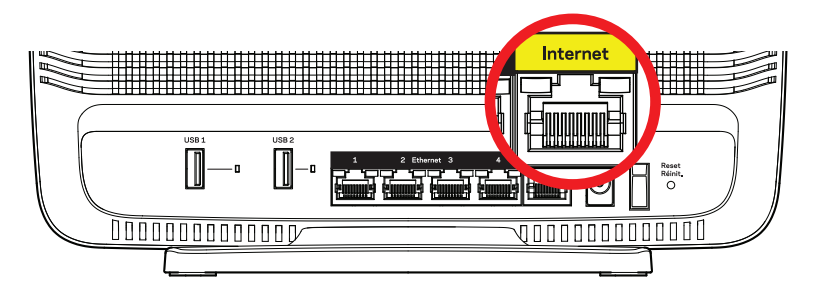

Vue arrière du routeur

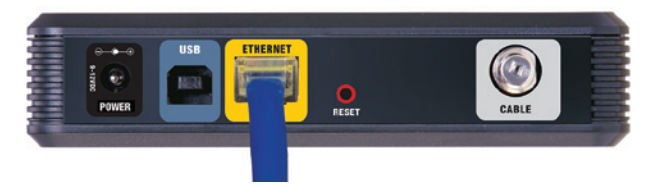

Vue arrière du modem câble

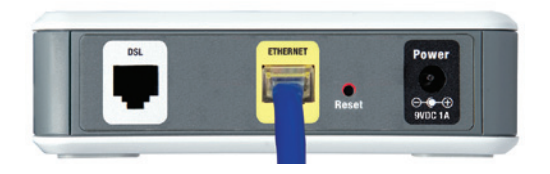

Vue arrière du modem DSL

Vérifiez que votre modem est branché à une source d'alimentation et qu'il est sous tension. S'il possède un commutateur marche/arrêt, assurez-vous qu'il soit réglé sur la position ON ou l.

Si vous avez un accès Internet par le câble, vérifiez que le port CÂBLE du modem câble est raccordé au câble coaxial fourni par votre FSI.

Si vous avez un accès Internet DSL, assurez-vous que la ligne téléphonique DSL est raccordée au port DSL du modem.

Si votre ordinateur était connecté à votre modem par un câble USB, déconnectez le câble USB.

Installez de nouveau le routeur.

## *Message : Impossible d'accéder à votre routeur*

Pour accéder à votre routeur, vous devez être connecté à votre propre réseau. Si vous disposez d'un accès Internet sans fil, vous vous êtes peut-être connecté accidentellement à un autre réseau sans fil.

Pour régler le problème sur les ordinateurs sous Windows :

1. Sur votre bureau Windows, cliquez avec le bouton droit de la souris sur l'icône sans fil de la barre d'état système. L'icône peut être différente selon la version de Windows que vous utilisez.

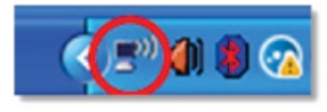

2. Cliquez sur Afficher les réseaux sans fil disponibles. Une liste des réseaux détectés apparaît.

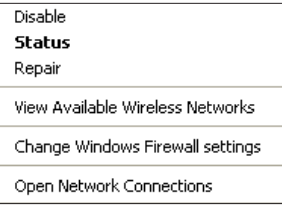

3. Cliquez sur le nom de votre propre réseau, puis sur Connexion. Dans l'exemple ci-dessous, l'ordinateur était connecté à un autre réseau sans fil appelé JimsRouter. Le nom du réseau Linksys EA9200, BronzeEagle dans cet exemple, est sélectionné.

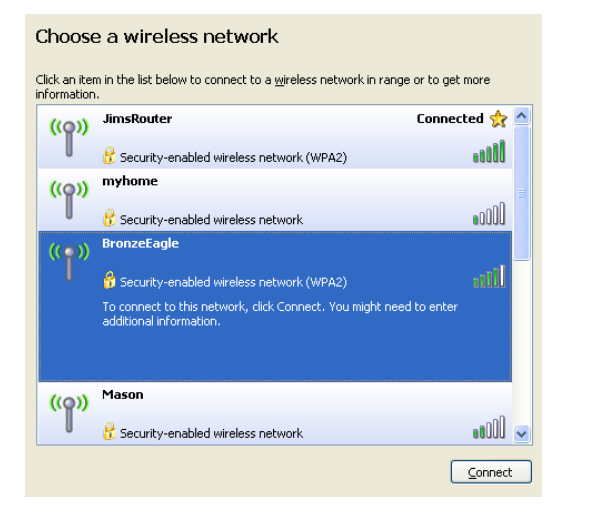

4. Si vous êtes invité à saisir une clé de réseau, entrez votre mot de passe (clé de sécurité) dans le champ Clé de réseau et Confirmer la clé de réseau. Cliquez sur Connexion.

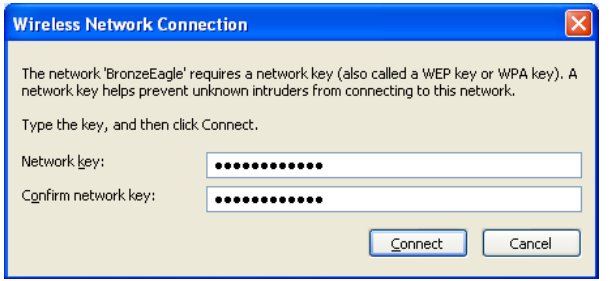

5. Vous devriez pouvoir accéder au routeur.

#### **Pour régler le problème sur les ordinateurs sous Mac :**

Dans la barre de menu en haut de l'écran, cliquez sur l'icône Wi-Fi. Une liste des réseaux sans fil apparaît. Sans fil intelligent Linksys a automatiquement attribué un nom à votre réseau.

Dans l'exemple ci-dessous, l'ordinateur était connecté à un autre réseau sans fil appelé JimsRouter. Le nom du réseau Linksys EA9200, BronzeEagle dans cet exemple, est sélectionné.

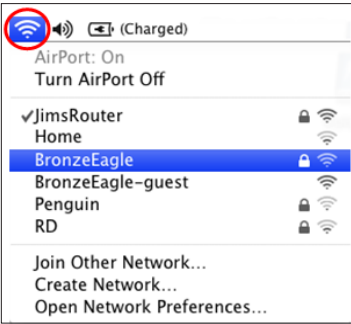

Cliquez sur le nom de réseau sans fil de votre routeur Linksys EA9200 (BronzeEagle dans l'exemple).

Entrez votre mot de passe de réseau sans fil (Clé de sécurité) dans le champ Mot de passe puis cliquez sur OK.

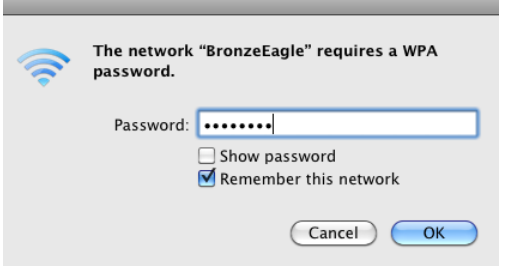

# <span id="page-24-0"></span>Spécifications

### **EA9200 Linksys**

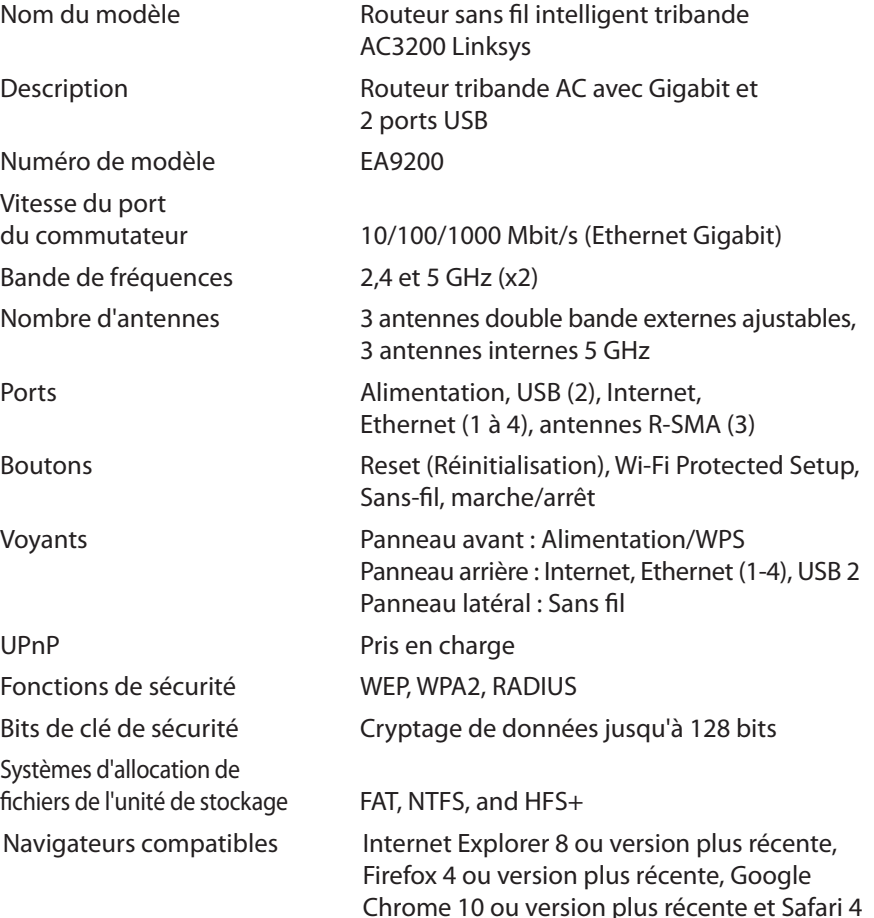

ou version plus récente

#### **Environnement d'exploitation**

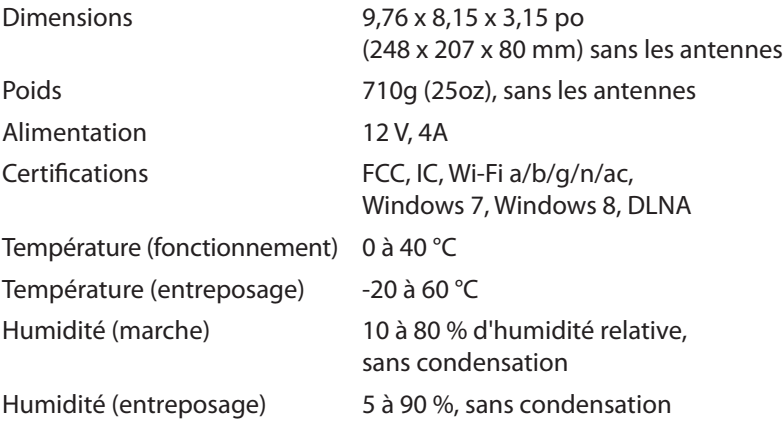

#### **Remarques**

Pour plus d'informations concernant la conformité aux normes, la garantie et la sécurité, consultez le CD fourni avec votre routeur ou rendez-vous sur **[Linksys.com/support](http://Linksys.com/support)**.

Les spécifications peuvent changer sans préavis.

Les performances maximales sont conformes à la norme IEEE 802.11. Les performances réelles peuvent varier et présenter une capacité réseau, un débit de données, une portée et une couverture moins élevés. La performance dépend de nombreux facteurs, conditions et variables, dont l'éloignement du point d'accès, le volume du trafic réseau, les matériaux et la construction de l'édifice, le système d'exploitation utilisé, la combinaison des produits sans fil utilisés, les interférences ainsi que d'autres conditions défavorables.

Rendez-vous sur **[linksys.com/support](http://linksys.com/support)** pour notre soutien technique primé

BELKIN, LINKSYS et de nombreux noms de produits et logos sont des marques de commerce du groupe de⁄sociétés Belkin. Les autres marques mentionnées sont la propriété de leur détenteur respectif. © Belkin International, Inc. et/ou ses sociétés aff*i*liées, 2014. Tous droits réservés.

LNKPG-00172 Rev. \$00